МЕЖГОСУДАРСТВЕННОЕ ОБРАЗОВАТЕЛЬНОЕ УЧРЕЖДЕНИЕ ВЫСШЕГО ОБРАЗОВАНИЯ «БЕЛОРУССКО-РОССИЙСКИЙ УНИВЕРСИТЕТ»

Кафедра «Транспортные и технологические машины»

# **МАТЕМАТИЧЕСКОЕ МОДЕЛИРОВАНИЕ ТЕХНИЧЕСКИХ СИСТЕМ**

*Методические рекомендации к лабораторным работам для студентов направления подготовки 23.03.02*  **«***Наземные транспортно-технологические комплексы***»** *очной формы обучения*

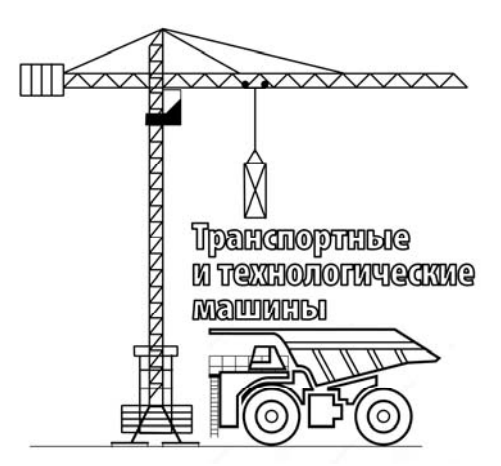

Могилев 2023

### Рекомендовано к изданию учебно-методическим отделом Белорусско-Российского университета

Одобрено кафедрой ТТМ «31» августа 2023 г., протокол № 1

Составитель канд. техн. наук, доц. И. В. Лесковец

Рецензент канд. техн. наук, доц. А. Е. Науменко

Методические рекомендации к выполнению лабораторных работ для студентов направления подготовки 23.03.02 «Наземные транспортно-технологические комплексы» очной формы обучения.

Учебное издание

### МАТЕМАТИЧЕСКОЕ МОДЕЛИРОВАНИЕ ТЕХНИЧЕСКИХ СИСТЕМ

Ответственный за выпуск И. В. Лесковец

Компьютерная верстка Н. П. Полевничая

Корректор А. А. Подошевко

Подписано в печать . Формат  $60 \times 84/16$ . Бумага офсетная. Гарнитура Таймс. Печать трафаретная. Усл. печ. л. . Уч.-изд. л. . Тираж 26 экз. Заказ №

> Издатель и полиграфическое исполнение: Межгосударственное образовательное учреждение высшего образования «Белорусско-Российский университет». Свидетельство о государственной регистрации издателя, изготовителя, распространителя печатных изданий № 1/156 от 07.03.2019. Пр-т Мира, 43, 212022, г. Могилев.

> > © Белорусско-Российский университет, 2023

# **Содержание**

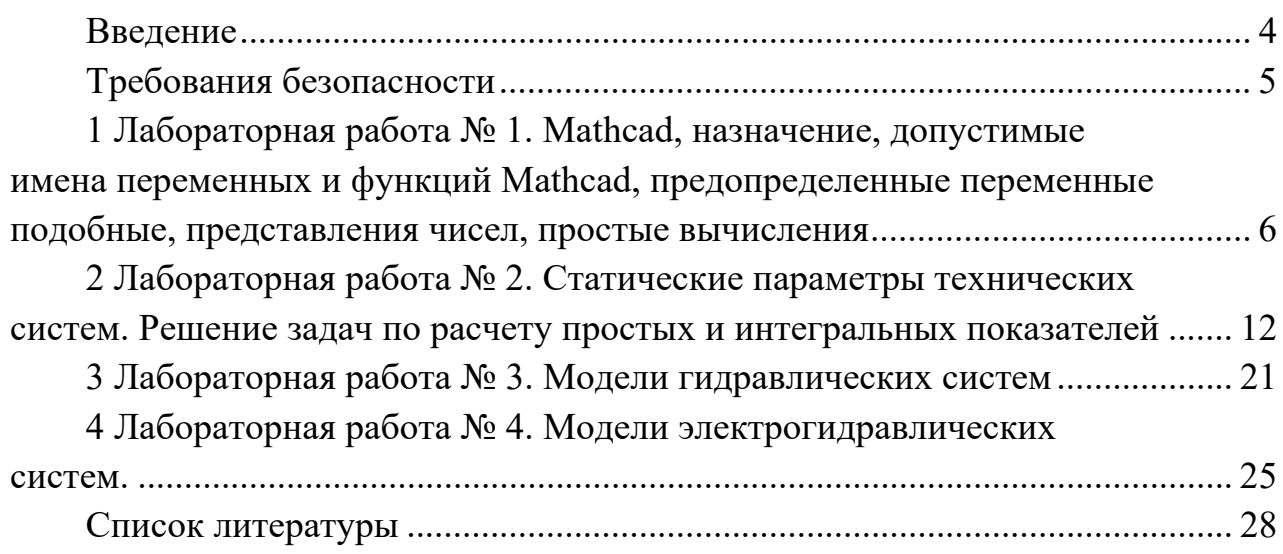

### **Введение**

Целью учебной дисциплины является формирование у студентов направления подготовки 23.03.02 «Наземные транспортно-технологические комплексы» знаний, умений и навыков математического моделирования, как средства исследования процессов или явлений, происходящих при производстве, проектировании и эксплуатации подъемно-транспортных, строительных и дорожных машин.

В результате изучения методических рекомендаций и выполнения лабораторных работ студент:

1) изучит:

– требования, предъявляемые к математическим моделям технических систем;

– методы разработки математических моделей;

– методики использования математических моделей технических систем;

2) приобретет навыки:

– составления статических и динамических моделей технических систем;

– разработки математических моделей технических систем;

– применения математических моделей технических систем;

3) овладеет:

– методами составления статических и динамических моделей технических систем;

– методами разработки математических моделей;

– методиками использования математических моделей технических систем.

Целью методических рекомендаций является формирование умений и навыков проведения расчетов параметров механизмов и систем подъемнотранспортных, строительных и дорожных машин с помощью программного обеспечения, предназначенного для автоматизации математических вычислений.

Результатом выполнения лабораторной работы является отчет в виде электронного документа, представляющего собой файл с решением задачи.

Студент, выполнивший лабораторную работу, предъявляет файл с содержанием задания преподавателю для оценки в конце каждого занятия. Качество выполнения задания оценивается в баллах модульно-рейтинговой системы.

При составлении методических рекомендаций использованы материалы сайта http://old.exponenta.ru/SOFT/MATHCAD.

### **Требования безопасности**

### **Общие требования безопасности.**

При работе электрооборудования необходимо соблюдать следующие меры безопасности:

 запрещается во время работы разъединять и соединять электрические разъемные соединения;

запрещается снимать задние и боковые крышки корпусов оборудования;

 запрещается скручивать или передавливать сетевые и интерфейсные кабели;

 во избежание перегрева запрещается закрывать посторонними предметами вентиляционные отверстия в корпусах оборудования;

запрещается оставлять работающее электрооборудование без присмотра;

 запрещается самостоятельно ремонтировать и производить техническое обслуживание электрооборудования. В случае обнаружения неполадок необходимо доложить заведующему лабораторией для принятия мер по ремонту квалифицированными специалистами.

Повторное включение электрооборудования после его выключения должно производиться не ранее чем через одну минуту.

Пользователь электрооборудования обязан немедленно отключить электропитание:

 во всех случаях обрыва кабелей питания, неисправности электрооборудования, заземления;

при обнаружении человека, попавшего под напряжение;

в случае внезапного прекращения подачи электроэнергии;

при появлении нехарактерного для работы оборудования шума;

при появлении дыма или запаха, характерного для горящей изоляции.

При размещении ПЭВМ в тумбе работа ПЭВМ во избежание перегрева разрешена только при открытой дверке тумбы.

### **Требования безопасности по окончании работы.**

Доложить руководителю (преподавателю, инженеру, лаборанту) о выполнении лабораторной работы.

Привести в порядок свое рабочее место.

Сдать рабочее место руководителю – преподавателю.

## 1 Лабораторная работа № 1. Mathcad, назначение, допустимые имена переменных и функций Mathcad, предопределенные переменные подобные, представления чисел, простые вычисления

### Цель работы:

- 1) изучение правил работы с математическим редактором Mathcad;
- 2) освоение средств присвоения значения переменным;
- 3) освоение простых вычислений.

### 1.1 Порядок выполнения работы

Изучить основные сведения. Освоить средства простых вычислений. Приобрести навыки решения простых задач.

Содержание отчета: файл формата Mathcad с решением залачи.

### 1.2 Основные сведения

Имена в Mathcad могут содержать любые из следующих символов.

Прописные и строчные латинские буквы.

Цифры 0 до 9.

Знак подчёркивания ().

Штрих ( ` ). Обратите внимание, что это не то же самое, что апостроф. Этот символ находится на одной клавише с тильдой (~).

Символ процента (%).

Греческие буквы.

Чтобы вставить греческую букву, напечатайте соответствующую римскую букву и нажмите [Ctrl]G. Greek letters; in equations

Символ бесконечности 7-7.gif (847 bytes), производимый нажатием [Ctrl]Z.

Имена функций и переменных не могут включать пробелы или любые иные символы, не перечисленные выше.

К именам переменных относятся следующие ограничения.

Имя не может начинаться с цифры, знака подчеркивания (), штриха () или символа процента (%).

Символ бесконечности 7-7.gif (847 bytes) может быть только первым символом в имени.

Любые символы, напечатанные после нажатия клавиши точки (.), будут записаны как нижний индекс. Это обсуждается в подразделе «Буквенные индексы».

Все символы в имени должны быть напечатаны шрифтом одной гарнитуры, размера и начертания (курсив, полужирный и т. д.). Это условие не накладывает ограничений на появление в любом имени греческих букв.

Mathcad не делает различий между именами переменных и именами функций. Таким образом, если определить вначале  $f(x)$ , а затем переменную f, окажется невозможным использовать  $f(x)$  где-либо ниже определения f.

Некоторые имена уже используются Mathcad для встроенных констант, единиц измерения и функций. Хотя эти имена можно переопределить, имейте в виду, что это уничтожит их встроенные значения. Например, если определить переменную mean, встроенная функция Mathcad mean(v) не сможет больше использоваться.

Mathcad различает в именах символы верхнего и нижнего регистра. Например, diam — переменная, отличная от DIAM. Mathcad также различает в именах различные шрифты. Поэтому DIAM также отличная от DIAM.

Примеры допустимых имен:

alpha  $\mathbf{b}$ 

xyz700 A1 B2 C3 D4%%%

 $a\frac{9}{6}$ %  $F1'$ 

Как напечатать греческие буквы?

Есть три способа напечатать в математической области Mathcad греческую букву:

1) напечатать римский эквивалент. Затем нажать [Ctrl]G;

2) напечатать римский эквивалент, затем выбрать греческий шрифт из меню Математика:

3) щёлкнуть по соответствующему символу на палитре греческих символов. Чтобы открыть эту палитру, нажмите на кнопку, помеченную аб на полосе кнопок под меню.

Заметьте, что хотя многие из заглавных греческих букв напоминают латинские, они не одни и те же. Mathcad различает греческие и римские буквы. Если использовать греческий символ вместо соответствующего римского в имени переменной или функции, Mathcad воспримет его как другое имя.

Обратите внимание: поскольку символ р часто используется, его можно также напечатать, нажимая [Ctrl]P.

Буквенные индексы.

Если поместить точку в имени переменной, Mathcad отобразит всё следующее за ней как нижний индекс. Можно использовать эти буквенные нижние индексы для создания переменных с именами, подобными velinit и uair.

Чтобы создать буквенный нижний индекс, выполните следующее.

Напечатайте часть имени без инлекса.

 $7-1$ .gif (942 bytes)

Напечатайте точку, сопровождаемую частью имени, которая должна стать нижним индексом.

 $7-2$ .gif (1016 bytes)

Не путайте буквенные нижние индексы с нижними индексами массива. Хотя они выглядят одинаково, они совершенно различны. Буквенный нижний индекс, созданный печатанием точки, является на самом деле только частью имени переменной. Нижний индекс массива осуществляет ссылку на элемент массива. Нижние индексы массива создаются клавишей левой скобки ( $\lceil$ ).

*Задача.* Диаметр гидроцилиндра *D* с односторонним выходом штока определяется в зависимости от схемы его включения.

Для предварительных расчетов, когда не известны потери давления в трубопроводах, можно использовать формулы:

– при выдвижении штока, когда рабочая жидкость подается в поршневую полость гидроцилиндра,

$$
D = \sqrt{\frac{4 \cdot P}{\pi \cdot \Delta P_u \cdot \eta_{MI}}} \, ; \tag{1.1}
$$

– при втягивании штока, когда рабочая жидкость подается в штоковую полость гидроцилиндра,

$$
D = \sqrt{\frac{4 \cdot P \cdot \Psi}{\pi \cdot \Delta P_u \cdot \eta_{MI}}},\tag{1.2}
$$

где *Р* – заданное усилие;

*Pц* – перепад давления на гидроцилиндре;

 $\eta_{MII}$  – механический КПД гидроцилиндра,  $\eta_{MII} = 0.95$ ;

ψ – коэффициент мультипликации, принимаемый по технической документации  $\psi = 1, 6$ .

Рабочий объем гидромотора *qм* определяется по формуле

$$
q_{M} = \frac{2 \cdot \pi \cdot M}{\Delta P_{M} \cdot \eta_{M} \cdot \eta_{M}}
$$
\n(1.3)

где *М* – заданный крутящий момент на валу гидромотора;

*Pм* – перепад давления на гидромоторе;

*мм* – механический КПД гидромотора.

Перепад давления на гидроцилиндре  $\Delta P_u$  и гидромоторе  $\Delta P_u$  для предварительных расчетов принимают на  $10\%...20\%$  меньше выбранного номинального давления, т. е.

$$
\Delta P_{u(u)} = (0, 8...0, 9) \cdot P_{u\circ u}.\tag{1.4}
$$

Номинальное давление принимаем равным 20 МПа.

Для расчета гидроцилиндров используем формулы (1.1) и (1.2). Для данных условий имеем Δ*Pц* = 0,9∙20 = 18 МПа и *мц* = 0,95.

При  $P = P_c = 90$  кН по формуле (1.1) получим

$$
D = \sqrt{\frac{4.90 \cdot 10^3}{3,14 \cdot 18 \cdot 10^6 \cdot 0,95}} = 81,9.10^{-3}
$$
 M.

Коэффициент мультипликации принимаем равным 1,6.

По формуле (1.2) определим требуемый диаметр гидроцилиндра при втягивании штоков, когда  $P = P'_{c} = 80$  кH:

$$
D = \sqrt{\frac{4 \cdot 80 \cdot 10^3 \cdot 1,6}{3,14 \cdot 18 \cdot 10^6 \cdot 0,95}} = 97,6 \cdot 10^{-3}
$$
 M.

Этот режим работы гидроцилиндра является наиболее нагруженным. Принимаем диаметр гидроцилиндра равным *D* = 100 мм. Требуемый рабочий объем для гидромотора

$$
q_{\scriptscriptstyle M} = \frac{2 \cdot 3,14 \cdot 140}{18 \cdot 10^6 \cdot 0,958} = 51 \cdot 10^{-6} \text{ M}^3.
$$

Значение механического КПД гидромотора *мм* = 0,958, используемого при вычислениях, определим из выражения

$$
\eta_{_{MM}} = \frac{\eta_{_M}}{\eta_{_{OM}}},\tag{1.5}
$$

где  $\eta_{M}$ ,  $\eta_{\omega M}$  – общий и объемный КПД гидромотора соответственно.

При  $\eta_{M} = 0.91$  и  $\eta_{\alpha M} = 0.95$  имеем  $\eta_{M} = \frac{0.91}{0.95} = 0.958$ .

Принимаем гидромотор с ближайшим большим рабочим объемом, рассчитанный на принятое номинальное давление. Подходит гидромотор с рабочим объемом 56 см<sup>3</sup>.

Определение расхода жидкости, потребляемой гидродвигателями.

Максимальный расход жидкости, необходимый для обеспечения заданной скорости движения поршня *υ*, будет при подаче жидкости в поршневую полость гидроцилиндра, когда шток работает на выталкивание:

$$
Q = \frac{\pi \cdot D^2 \cdot \nu \cdot z}{4 \cdot \eta_{\text{OU}}},\tag{1.6}
$$

где *Q* – расход жидкости при выталкивании штоков гидроцилиндров;

*z* – число параллельно установленных и одновременно работающих гидроцилиндров;

*ОЦ* – объемный КПД гидроцилиндров.

Для неизношенных гидроцилиндров с манжетными уплотнениями можно принять  $\eta_{OII} = 1$ .

Для обеспечения заданной частоты вращения *nм* гидромотора необходим расход

$$
Q_{M} = \frac{q_{M} \cdot n_{M}}{\eta_{OM}}, \qquad (1.7)
$$

где *Qм* – расход жидкости для гидромотора;

*nм* – частота вращения гидромотора.

Для гидроцилиндров при  $v = v_c = 0.05$  м/с имеем

$$
Q_c = \frac{3,14 \cdot 0,1^2 \cdot 0,05 \cdot 2}{4 \cdot 1} = 0,785 \cdot 10^{-3} \text{ m}^3/\text{c}.
$$

Для обеспечения частоты вращения гидромотора *nм* = 13 с-1 необходим расход

$$
Q_{M} = \frac{56 \cdot 10^{-6} \cdot 13}{0.95} = 0.766 \cdot 10^{-3} \text{ M}^{3}/\text{c}.
$$

#### **Подбор насоса.**

Определим требуемую подачу насоса исходя из максимального расхода жидкости в контуре, который определяется как сумма расходов гидроцилиндра и гидромотора.

Из расчетов видно, что максимальный расход  $Q_{\text{max}} = 1{,}551 {\cdot} 10^{\text{-3}}$  м $^3$ /с требуется при подаче рабочей жидкости в поршневые полости гидроцилиндров стрелы.

Для выбора насоса используем формулу

$$
q_{HT} = \frac{Q_{\text{max}}}{n_H \cdot \eta_{OH}},
$$
\n(1.8)

где *НТ q* – требуемый рабочий объем насоса;

*<sup>Н</sup> n* – частота вращения насоса;

*ОН* – объемный КПД насоса.

Принимая  $n_{H} = 16$  с<sup>-1</sup> и с учетом того, что  $\eta_{OH} = 0.96$  [1], получим

$$
q_{\text{HT}} = \frac{1,551 \cdot 10^{-3}}{16 \cdot 0,96} = 100,9 \cdot 10^{-6} \text{ m}^3.
$$

### **Задания**

Задания для индивидуального выполнения представлены в таблице 1.1.

| Номер варианта | Усилие на штоке гидроцилиндра, кН Момент на валу гидромотора, Н-м |        |
|----------------|-------------------------------------------------------------------|--------|
| $\mathbf{1}$   | 100                                                               | 50     |
| $\overline{2}$ | 110                                                               | 55     |
| 3              | 120                                                               | 60     |
| $\overline{4}$ | 130                                                               | 65     |
| 5              | 140                                                               | 70     |
| 6              | 150                                                               | $80\,$ |
| $\overline{7}$ | 160                                                               | 90     |
| $\,8\,$        | 170                                                               | 100    |
| 9              | 180                                                               | 110    |
| 10             | 190                                                               | 120    |
| 11             | 200                                                               | 130    |
| 12             | 210                                                               | 140    |
| 13             | 220                                                               | 150    |
| 14             | 230                                                               | 160    |
| 15             | 240                                                               | 170    |

Таблица 1.1 – Задания для индивидуального выполнения

### *Контрольные вопросы*

1 Какие символы могут содержать имена переменных в Mathcad?

- 2 Как вставить букву греческого алфавита в выражение?
- 3 Какие ограничения имеются при определении имен переменных?
- 4 Как создать нижний индекс?
- 5 Различает ли Mathcad верхний и нижний регистр в именах переменных?
- 6 Как напечатать римские буквы?
- 7 Как создать нижний индекс?
- 8 Как создать нижний индекс массива?

#### 2 Лабораторная работа № 2. Статические параметры систем. Решение технических задач расчету простых П0 и интегральных показателей

### Цель работы:

1) изучение средств Mathcad по заданию и использованию дискретных аргументов;

2) приобретение навыков использования дискретных аргументов при решении технических задач, определении простых и интегральных показателей.

### 2.1 Постановка задачи

Изучить основные сведения.

Создать файл Mathcad для решения задачи по определению параметров технического устройства в соответствии с вариантом.

### 2.2 Основные сведения

### Дискретные аргументы системы Mathcad.

Все итеративные процессы в Mathcad основаны на дискретных аргументах. Если не обращать внимание на способ определения, то дискретный аргумент выглядит как обычная переменная. Различие в том, что обычная переменная принимает только одно значение, в то время как дискретный аргумент принимает ряд значений, отделяемых одинаковыми шагами. Например, можно определить дискретный аргумент, чтобы пройти от -4 до 4 с шагом 2. Если теперь использовать этот дискретный аргумент в выражении, Mathcad вычислит это выражение 5 раз, один раз для каждого значения, принимаемого дискретным аргументом.

Без дискретных аргументов было бы невозможным полное использование возможностей Mathcad. Этот раздел показывает, как определять и использовать лискретные аргументы, чтобы выполнять многократные вычисления.

Определение и использование дискретного аргумента.

Чтобы определить дискретный аргумент, напечатайте имя переменной, сопровождаемое двоеточием и диапазоном значений.

Пример определения переменной *і*, принимающей значения от 0 до 15.

Напечатайте *ј* и затем нажмите клавишу двоеточия (:). Пустое поле указывает, что Mathcad ожидает определения для *j*. В этот момент Mathcad не знает, будет ли і обычной переменной или дискретным аргументом.

Напечатайте 0.

Затем нажмите клавишу точки с запятой (;). Это сообщает Mathcad, что определяется дискретный аргумент. Mathcad показывает точку с запятой как две точки ... что означает диапазон. Завершите определение дискретного аргумента, печатая 15 в оставшемся поле.

Это определение указывает, что *і* принимает значения 0, 1, 2, ..., 15. Как

определить дискретный аргумент, который изменяется с шагом, отличным от 1, описано в подразделе «Типы диапазонов».

Если только дискретный аргумент определён, он принимает полный диапазон значений каждый раз, когда он используется. Если дискретный аргумент используется, например, в выражении, Mathcad должен вычислить это выражение для каждого значения дискретного аргумента.

Следует определять дискретный аргумент в точности, как показано выше. Должны быть имя переменной слева, : = в середине и допустимый диапазон справа.

Обратите внимание, что нельзя определять простую переменную через дискретный аргумент. Например, если, определив *ј*, как показано, теперь записать, то Mathcad истолкует это как попытку приравнять скалярную переменную дискретному аргументу и отметит уравнение сообщением «нескалярная величина».

Дискретный аргумент может применяться для присвоения значений элементам вектора или матрицы. Можно определять элементы вектора, используя дискретный аргумент как нижний индекс. Например, чтобы определить для каждого значения *і*, наберите  $x[j:j^2]$ Space]+1.

### Типы лиапазонов.

Mathcad допускает дискретные аргументы со значениями, расположенными от любого значения до любого другого значения и меняющимися с произвольным шагом.

Пример определения произвольного дискретного аргумента. Напечатайте:  $k:1, 1:1; 2.$ 

Это будет выглядеть как  $k := 1, 1.1...2$ .

В этом определении диапазона:

- переменная  $k$  - имя дискретного аргумента. Это должно быть простое имя. Никакие нижние индексы или функциональные определения не допустимы;

- число 1 - первое значение, принимаемое аргументом  $k$ ;

- число 1.1 - второе значение в диапазоне. Обратите внимание, что это не размер шага. Размер шага в этом примере 0.1, разница между 1.1 и 1. Если опустить запятую и 1.1, Mathcad примет размер шага равным 1 в подходящем направлении:

- число 2 - последнее значение в диапазоне. В этом примере значения аргумента постоянно увеличиваются. Если бы записать, то  $k$  проходил бы значения от 10 до 1. Если третье число в определении диапазона не равно целому числу приращений начального значения, аргумент всё равно не выйдет за его пределы. Например, пусть определили  $k := 10, 20...60$ , тогда  $k$  будет принимать значения 10, 20, 30...60.

Можно использовать произвольные скалярные выражения вместо 1, 1.1 и 2. Однако эти значения должны всегда быть вещественными числами. Комплексные числа не имеют смысла в определениях дискретного аргумента, потому что имеется бесконечное число путей, соединяющих два данных комплексных числа.

### *Пример расчета параметров механизма подъема*

*Исходные данные*: высота подъема груза *Hgr*, м; грузоподъемность  $Q = 12500$  кг; скорость подъема груза  $V_{gr} = 0.133$  м/с.

Вес груза определяется по формуле

$$
G_{gr} = Q \frac{g}{1000},
$$
 (2.1)

где *g* – гравитационное ускорение, *g* = 9,81 м/с<sup>2</sup>.

$$
G_{gr} = 12500 \frac{9.8}{1000} = 122.6 \text{ kH}.
$$

Принимаем значение предварительного КПД механизма подъема груза η*мп* = 0,9. Предварительное значение КПД полиспаста принимаем η*п* = 0,96.

Значение мощности на чистый подъем рассчитывается по формуле

$$
N_{pod} = \frac{G_{gr} \cdot V_{gr}}{\eta_n}.
$$
\n(2.2)

Отсюда

$$
N_{pod} = \frac{122,6 \cdot 0,133}{0,96} = 16,98
$$
 kBr.

Для предварительного многовариантного расчета за основу принимаем ряд кратностей полиспаста *npol* = 2…6.

Тогда количество ветвей каната, на которых висит груз, определяется по формуле

$$
nk_{gr} = 2 n_{pol}.\tag{2.3}
$$

Таким образом,

$$
nk_{gr} = \begin{pmatrix} 4 \\ 6 \\ \dots \\ 12 \end{pmatrix}.
$$

Число ветвей каната, наматываемых на барабан, *nб* = 2. Сила натяжения каната рассчитывается по формуле

$$
F_k = \frac{G_{gr}}{nkgr_{npol} \cdot \eta_n}.
$$
\n(2.4)

Для исследуемых вариантов силы натяжения каната

$$
F_k = \begin{pmatrix} 33,53 \\ 22,35 \\ 16,77 \\ 13,41 \\ 11,18 \end{pmatrix}.
$$

Диаметр каната выбираем на основании [4] с использованием коэффициента выбора диаметров каната, значение которого для группы эксплуатации механизмов М6 равно  $k_k = 5.6$ .

Расчетное разрывное усилие каната определяется по формуле

$$
Fk_p = Fk \cdot k_k, \qquad (2.5)
$$

для рассматриваемых случаев

$$
Fk_p = \begin{pmatrix} 187,77 \\ 125,18 \\ 93,88 \\ 75,11 \\ 62,59 \end{pmatrix}.
$$

Данные о допускаемых разрывных усилиях, диаметрах канатов, их массе и цене занесем в таблицу 2.1.

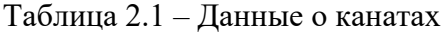

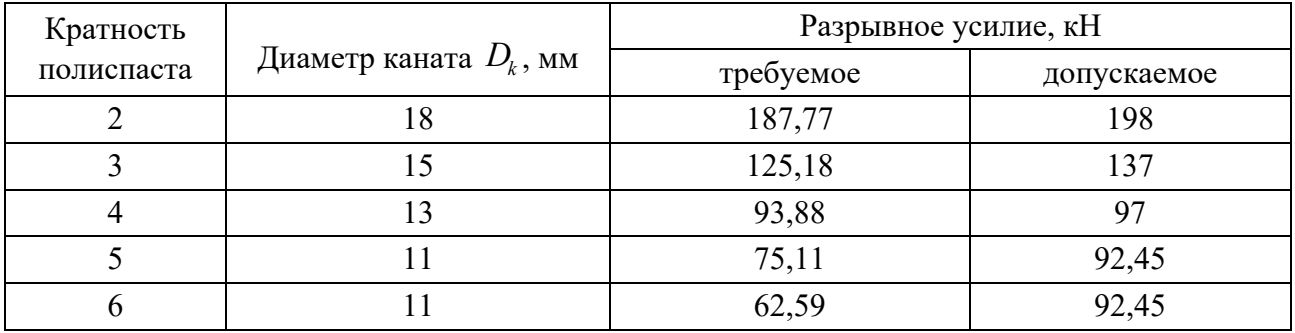

В соответствии с [4] для режима работы механизма подъема М6 коэффициент диаметров подвижного блока *Kbl* = 22,4. Тогда возможные расчетные диаметры блоков рассчитываются по формуле

$$
Dbl_{\text{npol}} = Kbl \cdot Dk_{\text{npol}} \tag{2.6}
$$

Возможные расчетные диаметры подвижного блока *Dblпрол*, мм, представлены в векторе

$$
Dbl_{\text{npol}} = \begin{pmatrix} 403 \\ 336 \\ 291 \\ 246 \\ 246 \end{pmatrix}.
$$

Варианты возможных диаметров блоков представлены в таблице 2.2.

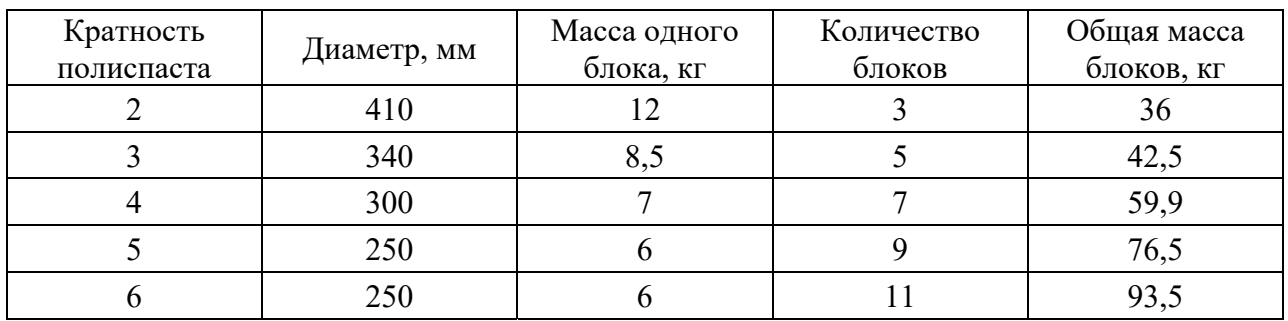

Таблица 2.2 – Диаметры и ориентировочные массы блоков

В соответствии с [4] для режима работы механизма подъема М6 коэффициент диаметров барабана  $K_{db} = 20$ . Тогда расчетный диаметр барабана определяется по формуле

$$
Dbr_{\text{npol}} = Dk_{\text{npol}} \cdot K_{\text{db}} \,. \tag{2.7}
$$

Для исследуемых случаев минимальные диаметры барабанов по центру каната

$$
Dbr_{\text{npol}} = \begin{pmatrix} 360 \\ 300 \\ 260 \\ 220 \\ 220 \end{pmatrix}.
$$

Шаг нарезки барабана рассчитывается по формуле

$$
Lnb_{npol} = Dk_{npol} + 3. \tag{2.8}
$$

$$
Lnb = \begin{pmatrix} 21 \\ 18 \\ 16 \\ 14 \\ 14 \end{pmatrix}.
$$

Длина участка крепления каната

$$
Lkr_{npol} = 3(Dk_{npol} + 3).
$$
\n
$$
Lkr_{npol} = \begin{pmatrix} 63 \\ 54 \\ 48 \\ 42 \\ 42 \end{pmatrix}.
$$
\n(2.9)

Длина участка для 1,5 витков каната определяется по формуле

$$
Lvit_{npol} = 1, 5(Dk_{npol} + 3).
$$
\n(2.10)\n
$$
Lvit_{npol} = \begin{pmatrix} 31, 5 \\ 27 \\ 24 \\ 21 \\ 21 \end{pmatrix}.
$$

С учетом особенностей крюковой подвески имеем возможность принять длину ненарезанной части барабана *lner* = 50 мм.

Предварительно длина половины барабана рассчитывается по формуле

$$
Lbr_{npol} = 1000 \cdot Hgr \frac{nkgr_{npol} \cdot Lnb_{npol}}{3,14n_{\delta} \cdot Dbr_{npol}}.
$$
\n
$$
Lbr_{npol} = \begin{pmatrix} 334,39 \\ 515,92 \\ 705,54 \\ 911,99 \\ 1094,38 \end{pmatrix}.
$$
\n(2.11)

Количество рабочих витков на половине барабана определяется по формуле

$$
nvit_{npol} = \frac{Lbr_{npol} + Lkr_{npol} + Lvi_{npol}}{Lnb_{npol}}.
$$
\n(2.12)\n  
\n
$$
nvit_{npol} = \begin{pmatrix} 20,42 \\ 33,16 \\ 48,6 \\ 58,99 \\ 58,99 \end{pmatrix}.
$$

Тогда расчетная длина барабана

$$
Lbrac_{npol} = 2(Lbr_{npol} + Lkr_{npol} + Lvit_{npol}) + Lner.
$$
 (2.13)

$$
Lbrac_{npol} = \begin{pmatrix} 907,79 \\ 1243,85 \\ 1605,07 \\ 1701,76 \\ 1699,82 \end{pmatrix}.
$$

Полная канатоемкость барабана

$$
Qbar = 6{,}28N\text{vit} \cdot Dbr. \tag{2.14}
$$

Тогда полная канатоемкость барабана

$$
Qbar_{npol} = \begin{pmatrix} 46,17 \\ 62,48 \\ 79,35 \\ 97,43 \\ 116,93 \end{pmatrix}.
$$

Расчетная длина каната определяется по формуле

$$
Lkr_{npol} = (Hgr + Hbv)nkgr_{nhol} + \frac{6,28Dbl_{npol}}{1000} + \frac{4,71Dbl_{npol}}{1000} + 3,14Dbl_{npol} + \frac{6Dk_{npol}}{1000}.
$$
 (2.15)

Длины канатов для рассматриваемых вариантов

$$
Lkr_{\text{npol}} = \begin{pmatrix} 50,9 \\ 71,0 \\ 91,7 \\ 112,6 \\ 134,6 \end{pmatrix}.
$$

Требуемая частота вращения барабана рассчитывается по формуле

$$
nbt = \frac{V_{gr}\left(\frac{nkgr}{n_{\delta}}\right)}{3,14Dbm}.
$$
\n(2.16)

Требуемая частота вращения барабана

$$
nbt = \begin{pmatrix} 14,1 \\ 25,4 \\ 39,1 \\ 57,7 \\ 69,3 \end{pmatrix}.
$$

Момент на барабане

$$
M_{bar} = n_{\delta} F k \frac{Dbm}{2}.
$$
  
\n
$$
\begin{pmatrix} 37,722 \\ 20,956 \\ 13,622 \\ 10,059 \\ 7,684 \\ 4,89 \\ 4,036 \\ 3,353 \\ 2,794 \\ 2,235 \end{pmatrix}.
$$

Суммарный приведенный момент на барабане при пуске равен

$$
M_{barp} = M_{bar} + \frac{Ggr}{g} \left(\frac{Dbm}{2}\right)^2 a \cdot \eta_n \cdot \eta_M + 1, 2 \cdot J_b \cdot a \left(\frac{Db}{2}\right)^2, \qquad (2.17)
$$

где  $a - \text{допускаемое ускорение при пуске; } a = 0.8 \text{ м/с}^2$ ;

 $J_b$  – момент инерции барабана необходимо определить как момент инерции цилиндра с толщиной стенки, величину которой принять самостоятельно.

$$
M_{barp} = \begin{pmatrix} 38,911 \\ 21,622 \\ 14,072 \\ 10,426 \\ 7,982 \\ 6,226 \\ 5,094 \\ 4,209 \\ 3,498 \\ 2,914 \\ 2,325 \end{pmatrix}
$$

В завершение расчета необходимо определить мощность на барабане и сравнить её со значением, вычисленным по формуле (2.2).

#### Задания

Варианты заданий для индивидуального выполнения представлены в таблице 2.3.

Таблица 2.3 - Задания для индивидуального выполнения

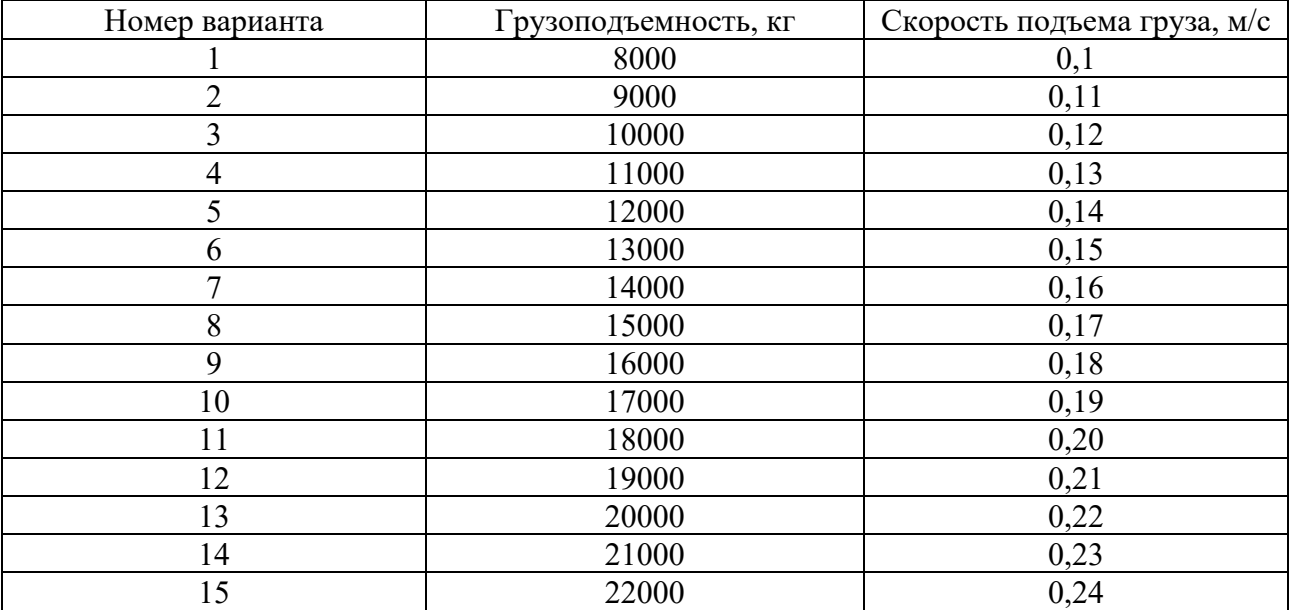

### Контрольные вопросы

1 Что такое дискретные аргументы?

2 Чем отличается дискретный аргумент от обычной переменной?

3 Как задать шаг дискретного аргумента?

4 Как выглядит представление дискретного аргумента?

5 Для чего используется дискретный аргумент?

6 Какие бывают типы диапазонов?

7 Какими могут быть имена дискретных аргументов?

### З Лабораторная работа № 3. Модели гидравлических систем

### Цель работы:

1) изучение правил работы с векторами и матрицами в системе Mathcad;

2) освоение правил работы с векторами и матрицами в системе Mathcad;

3) приобретение навыков работы с векторами и матрицами при определении показателей гидравлических систем.

### 3.1 Постановка задачи

Изучить основные сведения.

Создать файл Mathcad для решения задачи по определению параметров гидравлической системы.

### 3.2 Основные сведения

Одиночное число в Mathcad называется скаляром. Столбец чисел называется вектором, а прямоугольная таблица чисел - матрицей. Общий термин для вектора или матрицы - массив.

Имеются три способа создать массив:

1) заполнение массива пустых полей. Эта методика подходит для не слишком больших массивов;

2) с использованием дискретных аргументов, чтобы определить элементы с его помощью. Эта методика подходит, когда имеется некоторая явная формула для вычисления элементов через их индексы;

3) считывание элементов массива из файлов данных.

Можно различать имена матриц, векторов и скаляров, используя различный шрифт для их написания. Например, во многих математических и инженерных книгах имена векторов пишутся жирным, а имена скалярных переменных - курсивом.

### Создание вектора.

Вектор - массив или матрица, содержащая один столбец. Чтобы создать вектор в Mathcad, выполните следующее.

Щёлкните в свободном месте или на поле. Укажите число строк, равное числу элементов вектора, в поле «Строк». Например, чтобы создать вектор с тремя элементами, напечатайте 3 (рисунок 3.1).

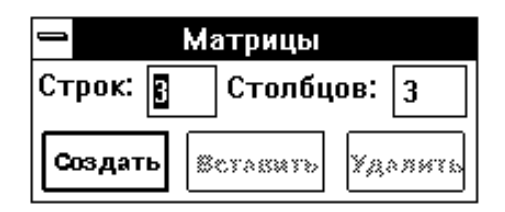

Рисунок 3.1 – Создание матрицы

Выберите Матрицы из меню Математика или нажмите **[Ctrl]M**. Появляется диалоговое окно.

Напечатайте 1 в поле «Столбцов», затем нажмите «Создать». Mathcad создает вектор с пустыми полями для заполнения.

На следующем этапе нужно заполнить эти поля скалярными выражениями. Для этого выполните следующее.

Щёлкните на верхнем поле и напечатайте 2 (рисунок 3.2).

Переместите выделяющую рамку в следующее поле. Можно сделать это или клавишей [Tab], или щёлкнув непосредственно на втором поле.

Напечатайте 3 во втором поле. Затем переместите выделяющую рамку в третье поле и напечатайте 4 (рисунок 3.3).

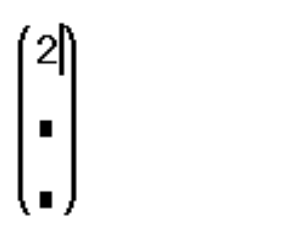

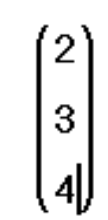

Рисунок 3.2 – Вид вектора Рисунок 3.3 – Вид заполненного вектора

Если понадобится создавать еще векторы, можно оставить диалоговое окно «Матрицы» открытым для дальнейшего использования.

Как только вектор создан, можно использовать его в вычислениях так же, как и число. Например, чтобы добавить другой вектор к этому вектору, необходимо выполнить следующее.

Нажмите [Tab] несколько раз или щёлкните на любой из скобок вектора. Выделяющая рамка теперь заключает весь вектор. Это означает, что знак плюс, который будет напечатан, относится к вектору целиком, а не к какому-либо из элементов.

Нажмите клавишу плюс (+). Mathcad показывает поле для второго вектора.

Используйте диалоговое окно «Матрицы», чтобы создать другой вектор с тремя элементами.

Заполните этот вектор, щелкая в каждом поле и печатая числа, показанные

справа. Можно также использовать [Tab], чтобы двигаться от одного элемента к другому.

Нажмите знак =, чтобы увидеть результат (рисунок 3.4).

Сложение – только одна из операций Mathcad, определенных для векторов и матриц. В Mathcad также есть вычитание матриц, умножение матриц, скалярное произведение, целочисленные степени, детерминанты и много других операторов и функций для векторов и матриц. Полные списки появляются в разделах «Векторные и матричные операторы» и «Векторные и матричные функции».

Если использовать Mathcad PLUS, то можно выполнить много символьных операций с матрицами.

### *Создание матрицы***.**

Чтобы создать матрицу, сначала щёлкните в свободном месте или на поле. Затем выберите «Матрицы» из меню «Математика», или нажмите [Ctrl]M. Появится диалоговое окно (рисунок 3.5).

$$
\begin{pmatrix} 2 \\ 3 \\ 4 \end{pmatrix} + \begin{pmatrix} 0 \\ -1 \\ 1 \end{pmatrix} = \begin{pmatrix} 2 \\ 2 \\ 5 \end{pmatrix} \boxed{a}
$$

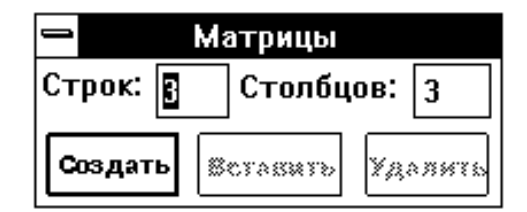

Рисунок 3.4 – Результат сложения векторов

Рисунок 3.5 – Создание матрицы

Введите число строк и столбцов в нужные поля. В этом примере (рисунок 3.6) матрица имеет две строки и три столбца. Затем нажмите на «Создать». Mathcad создаст матрицу с пустыми полями.

В завершение заполните поля, как описано в разделе «Создание вектора».

$$
\begin{pmatrix} 2 & 5 & 17 \ 3.5 & 3.9 & -12.9 \end{pmatrix}
$$

Рисунок 3.6 – Результат заполнения матрицы

Можно использовать эту матрицу в формулах так же, как и число или вектор.

Термин вектор относится к вектору-столбцу. Вектор-столбец идентичен матрице с одним столбцом. Можно также создать вектор-строку, создав матрицу с одной строкой и многими столбцами. Операторы и функции, которые берут векторный аргумент, всегда ожидают вектор-столбец. Они не применимы к векторам-строкам. Чтобы превратить вектор-строку в векторстолбец, используйте оператор транспонирования [Ctrl]1.

### *Изменение размера матрицы***.**

Можно изменять размер матрицы, вставляя и удаляя строки и столбцы. Для этого необходимо выполнить следующее.

Щёлкните на одном из элементов матрицы, чтобы заключить его в выделяющую рамку. Mathcad будет начинать вставку или удаление с этого элемента.

Если вставляются строки, Mathcad создает строки пустых полей ниже выбранного элемента. Если вставляются столбцы, Mathcad создает столбцы пустых полей справа от выбранного элемента.

Чтобы вставить строку выше верхней строки или столбец слева от первого столбца, сначала заключите матрицу целиком в выделяющую рамку, щёлкнув внутри и нажав [Tab] несколько раз. Затем выберите Матрицы и продолжите ввод данных.

Когда строки или столбцы удаляются, Mathcad начинает со строки или столбца, занятых выбранным элементом. Mathcad удаляет строки вниз от этого элемента и столбцы – направо от этого элемента.

Если напечатать 0 в поле «Строк», Mathcad не вставит и не удалит строки. Если напечатать 0 в поле «Столбцов», Mathcad не вставит и не удалит столбцы.

Обратите внимание, что при удалении строк или столбцов Mathcad выбрасывает содержащуюся в них информацию.

Чтобы удалить всю матрицу или вектор, заключите их в выделяющую рамку и выберите «Вырезать» из меню «Правка».

*Задача.* Решить задачу по определению параметров гидравлической системы с определением потерь давления на участках гидросистемы матричным способом.

### *Контрольные вопросы*

1 Что такое матрица?

2 Чем отличается матрица от дискретного аргумента?

3 Как задать матрицу?

4 Как выглядит представление матрицы?

5 Для чего используется матрица?

6 Какие бывают матрицы?

7 Какие операции можно выполнять с матрицами?

4 Лабораторная работа № 4. Модели электрогидравлических систем

#### Цель работы:

1) изучение правил работы с операторами условий и операторами организации циклов;

2) освоение правил работы с операторами условий и операторами организации циклов;

3) приобретение навыков работы с операторами условий и операторами организации циклов.

### 4.1 Постановка задачи

Изучить основные сведения.

Создать файл Mathcad для решения задачи по определению параметров электрогидравлической системы с применением операторов условий и организации циклов, автоматизации вычислений, элементов программирования, операторов выбора и организации циклов.

#### 4.2 Основные сведения

Обычно Mathcad выполняет операторы программы в порядке сверху вниз. Иногда какой-нибудь оператор нужно выполнить только в случае выполнения некоего условия. Этого можно добиться с помощью оператора «if». Пример определения функции, задаваемой разными аналитическими соотношениями на разных участках области определения, рассмотрен далее.

Введите левую часть определения функции и знак равенства «:=» и удостоверьтесь в том, что появилось поле ввода.

$$
\mathsf{f}(\,\mathsf{x}\,) \coloneqq \mathsf{h}
$$

Нажмите кнопку «Add Line» на панели программирования или клавишу 1. Появится вертикальный столбец с полями ввода для операторов программы.

$$
f(\mathbf{x}) \coloneqq \begin{bmatrix} \mathbf{u} \\ \mathbf{v} \end{bmatrix}
$$

Перейдите в верхнее поле ввода и щёлкните по кнопке «if» на панели программирования, либо нажмите клавишу }.

$$
f(x) := \begin{bmatrix} \mathbf{r} & \mathbf{if} \end{bmatrix}
$$

Правое поле ввода предназначено для булевого выражения. Левое поле ввода предназначено для значения, которое будет иметь выражение, если логическое выражение в правом поле истинно.

$$
f(\mathbf{x}) := \begin{vmatrix} 0 & \text{if } |\mathbf{x}| > 2 \\ \mathbf{I} & \end{vmatrix}
$$

Выделите оставшееся поле ввода и нажмите кнопку «otherwise» на панели программирования.

$$
f(x) := \begin{vmatrix} 0 & \text{if } |x| > 2 \\ \mathbf{0} & \text{otherwise} \end{vmatrix}
$$

Введите в оставшееся поле значение, которое программа должна возвратить в случае, если логическое выражение ложно.

$$
f(x) = \begin{vmatrix} 0 & \text{if} & |x| > 2 \\ \sqrt{4 - x^2} & \text{otherwise} \end{vmatrix}
$$

Одним из величайших преимуществ программирования является возможность многократного выполнения некоторой последовательности операторов в цикле. Mathcad предлагает два вида циклов, отличающихся по способу определения условия завершения цикла.

Если заранее точно известно необходимое число выполнений цикла, то целесообразно использовать цикл типа for.

Если цикл должен завершиться по выполнении некоторого условия, причем момент выполнения этого условия заранее не известен, то целесообразно использовать цикл типа while.

### Пиклы while.

Цикл типа while управляется истинностью некоторого условия, вследствие чего нет необходимости знать заранее число выполнений цикла. Важно только, чтобы где-нибудь внутри цикла или в другом выполняемом участке программы присутствовал оператор, делающий условие цикла ложным. В противном случае цикл будет выполняться бесконечно. Если выполняемая программа зациклилась, то ее можно остановить нажатием клавиши Esc.

Чтобы записать цикл типа while, нужно выполнить следующее.

Щёлкнуть по кнопке while в панели программирования.

#### while  $\mathbf{a}$

Напечатать условие выполнения в верхнем поле ввода. Обычно это логическое выражение, подобное показанному.

$$
\text{while } \left| \mathbf{v}_j \right| \leq \text{thres}
$$

Записать в оставшемся поле ввода выражение, подлежащее повторяю-

щемуся вычислению. Введение дополнительных полей ввода осуществляется путем нажатия кнопки Add Line на панели программирования.

> while  $|\mathbf{v}_i|$  ≤thres  $j \leftarrow j + 1$

### **Оператор break.**

Часто удобно выйти из цикла или остановить исполнение программы при выполнении некоторого условия.

Чтобы ввести оператор break, нужно щёлкнуть по кнопке «break» на панели программирования.

### **Циклы for.**

Цикл типа for является циклом, число выполнений которого определено заранее. Число выполнений определятся переменной цикла, задаваемой в его начале.

Для создания цикла типа for:looping;for loopfor loop необходимо следующее.

Щёлкните по кнопке «for» на панели программирования.

### for  $e \in \mathbb{R}$

Напечатайте в поле ввода слева от знака  $\epsilon$  имя переменной цикла.

#### for  $ie$ .

Введите в поле справа от знака  $\in$  диапазон значений, в котором должна изменяться переменная цикла. Форма задания диапазона в точности такая же, как и для дискретного аргумента.

for  $i \in 1$ . n

В оставшееся поле ввода впечатайте выражение, подлежащее повторяющимся вычислениям. Обычно оно включает в себя переменную цикла. Дополнительные поля ввода можно создать щелчком по кнопке «Add Line» в панели программирования.

```
for i \in 1. n
s \leftarrow s + i
```
*Задача.* Решить задачу лабораторной работы № 3 матричным способом с использованием операторов условия и организации циклов для автоматического выбора диаметров канатов и блоков.

### *Контрольные вопросы*

1 Для чего используют операторы условия?

2 Для чего используют операторы организации циклов?

3 Какие зарезервированные слова применяют при использовании операторов условия?

4 Какие зарезервированные слова применяют при использовании операторов организации циклов?

5 Каков синтаксис операторов условия?

6 Каков синтаксис операторов организации циклов?

7 Приведите пример использования операторов условия.

8 Приведите пример операторов организации циклов.

### **Список литературы**

1 **Тарасик, В. П.** Математическое моделирование технических систем: учебник / В. П. Тарасик. – Минск: Новое знание; Москва: ИНФРА-М, 2016. – 592 с. : ил.

2 **Гойдо, М. Е.** Проектирование объемных гидроприводов / М. Е. Гойдо. – Москва: Машиностроение, 2009. – 304 с. : ил.

3 **Берлинер, Э. М.** САПР конструктора-машиностроителя / Э. М. Берлинер, О. В. Таратынов. – Москва: Форум; ИНФРА-М, 2015. – 288 с.

4 Справочник по кранам: в 2 т. Т. 1: Характеристики материалов и нагрузок. Основы расчета кранов, их приводов и металлических конструкций / Под общ. ред. М. М. Гохберга. – Москва: Машиностроение, 1988. – 536 с.